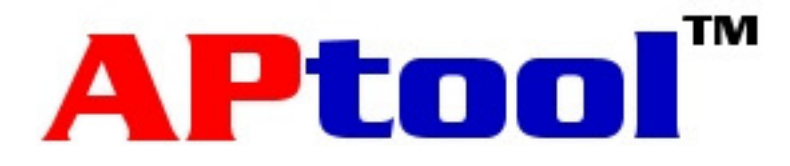

# Manual

February 29, 2008

# **Table of contents**

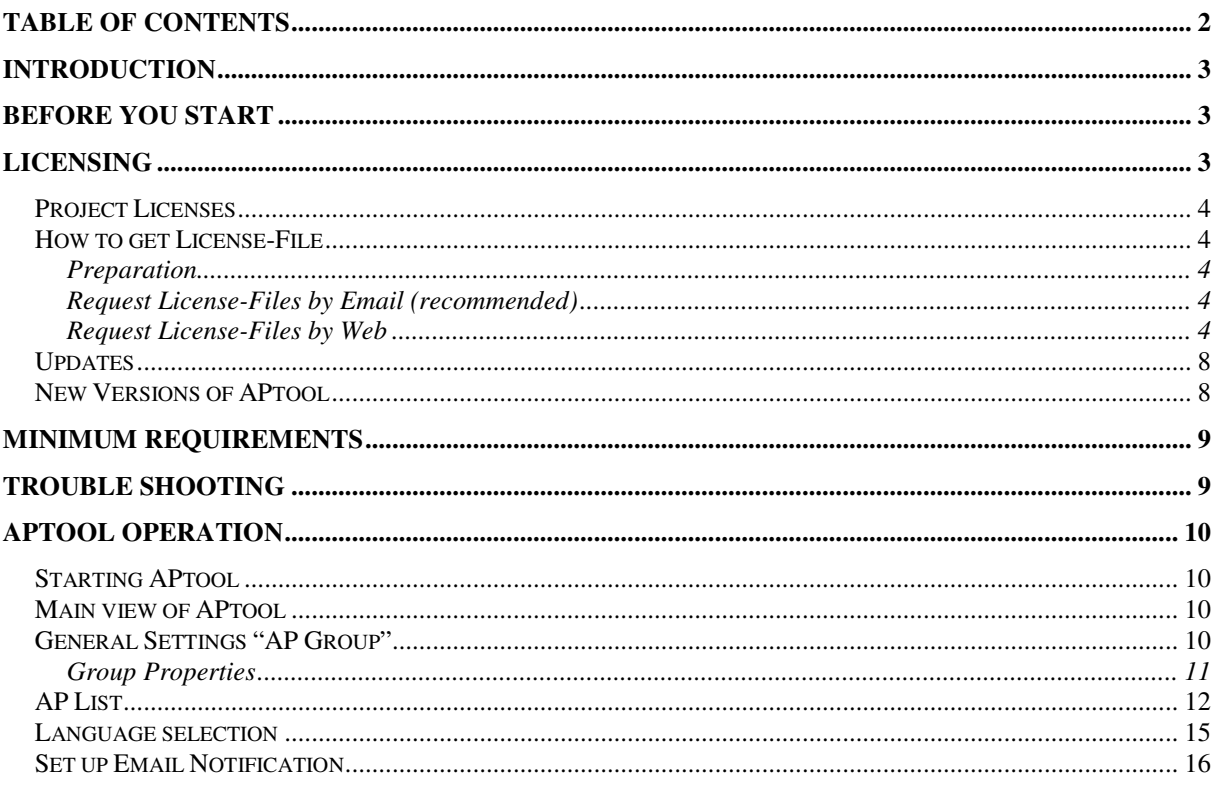

## **Introduction**

The APtool is designed to configure, manage and monitor Access-Points (following called APs) from ZyXEL Communications. The supported APs are NWA-3100, NWA-3160, NWA-3163, NWA-3165, NWA-3500 up to the time of this document version. Future AP models will be supported if possible. The APtool is independent of the installed firmware of the APs to be managed. It's recommended to use latest firmware versions. Please refer to your local ZyXEL Web page for upgrades.

The management between the APtool and the APs is realized by SNMP and via FTP file transfer. The tool uses the text file based configuration feature. For more information please refer to the manual of NWA-Series APs from ZyXEL.

## **Before you start**

Please make sure to prepare your system according to the following points below before starting APtool:

- Load latest firmware to the APs (see at local ZyXEL homepage)
- Make sure you reset all APs to factory defaults before you begin
- Assign an individual fixed IP address to each AP. DHCP client doesn't work!
- The managed APs and the APtool-PC needs to be in the same IP address and subnet range
- You need to give admin rights to the account running APtool
- Make sure no other ftp service is running at port 69. Check in a DOS shell with the command "netstat –an"
- It's recommended to disable Software firewalls and/or Anti Virus scanners. At least TCP port 6161 for local host (127.0.0.1) needs to be open.
- Install or update JRE (Java Runtime Environment from www.sun.com) to version 1.6 or higher.
- Please note, only one APtool instance can run on the machine. Make sure not to click the APtool icon twice.
- In case of problems starting the APtool deactivate Antivirus programs on your machine

## **Licensing**

APtool uses the following abbreviations about licenses:

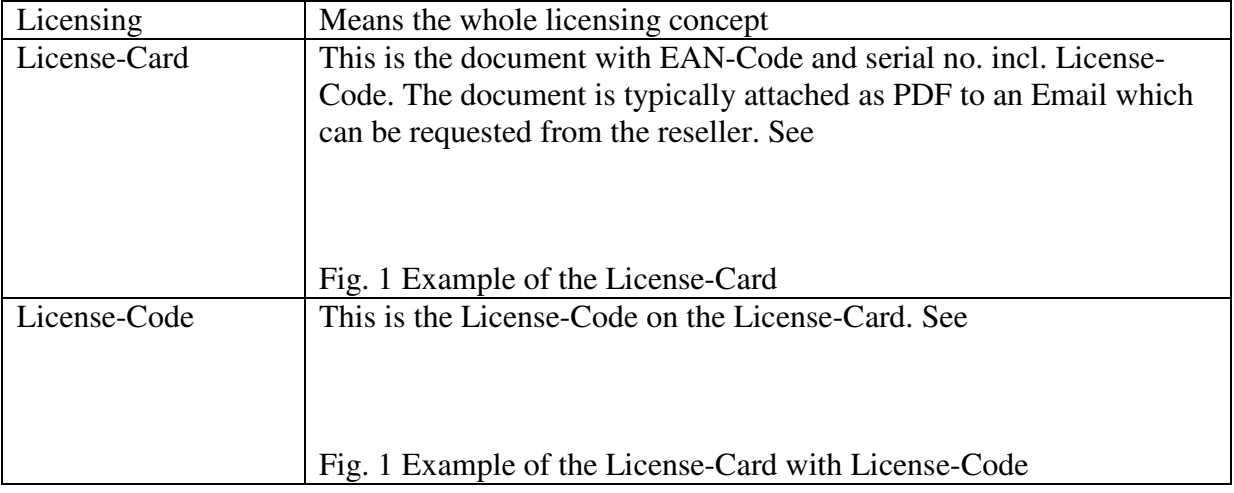

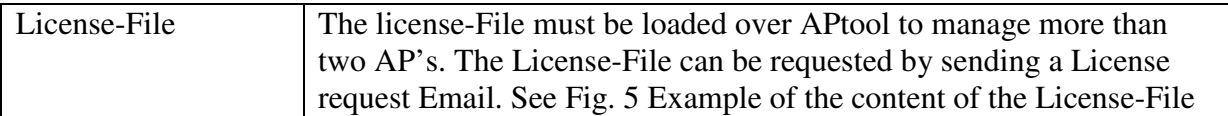

APtool is enabled to manage two devices of the type NMA-31xx without to buy a license. APtool Software can be copied to be used from partners, end customers etc. for evaluation purposes. In order to manage more APs additional licenses can be ordered to manage up to 10, 25 or 50 APs. In case of larger projects licenses for more than 50 APs can be ordered on request. Please ask your local vendor.

### **Project Licenses**

APtool licenses are coupled with the installation location. That means licenses are coupled with at least out of three MAC addresses of the managed network. To get a License-File the three MAC addresses needs to be sent to APtool@styx.ch, or the license can be generated online at http://www.wlaninfo.ch/license by entering the three MAC addresses including the serial number over the web page fields. During operation the three devices with the MAC addresses needs to be online all the time. Otherwise the APtool will not work.

### **How to get the License-File**

#### **Preparation**

- 1. Define three LAN MAC addresses out of the APs to be managed with APtool.
- 2. Make sure to have a License-Card for 10, 25 or 50 nodes on hand. License-Cards can be ordered from ZyXEL vendors or ZyXEL local subsidiaries.
- 3. Configure in the menu "File" "Properties" the Email settings correctly. Check with button "send mail" if the settings are correct.

#### **Request License-Files by Email (recommended)**

- 1) Launch APtool
- 2) At least three APs needs to be online and visible in the APtool. If not visible click "Scan APs" and enable "activate monitoring".
- 3) Click "send mail" in the menu "File" "Properties". You will receive an Email including the first three MAC addresses of the first APs in the "AP List" field.
- 4) Open this Email and insert the License-Code (see License-Card) with the format XXXXX-XXXXX-XXXXX-XXXXX (4x5 capital letters) at the begin of the email text or in the subject filed of the Email.
- 5) Send the modified Email to **APtool@styx.ch**
- 6) After a view minutes you will receive the license information by Email. Extract with Cut & Paste the first 13 lines of the text and store it as text file with the name "license.txt"
- 7) Load the License-File over the menu "File" "Properties" "Load License". Click "Verify License" to check if License-File is valid. Right after the maximum amount of manageable APs will be shown as a number in the field "Licensing"

#### *Note: Please save and/or print out the file to a secure place. Lost License-Files cannot be replaced!*

#### **Request License-Files by Web**

- 1) Launch to the web site http://www.wlaninfo.ch/license and enter the three LAN MAC addresses including the serial number and the License-Code in the corresponding fields. The serial number and the License-Code can be found on the License-Card
- 2) Fill out all fields and make sure to enter a valid email address. To this address License information will be sent.
- 3) After a view minutes you will receive the license information by Email. Extract with Cut & Paste the first 13 lines of the text and store it as text file with the name "license.txt"
- 4) Load the License-File over the menu "File" "Properties" "Load License". Click "Verify License" to check if License-File is valid. Right after the maximum amount of manageable APs will be shown as a number in the field "Licensing"

#### *Note: Please save and/or print out the file to a secure place. Lost License-Files cannot be replaced.*

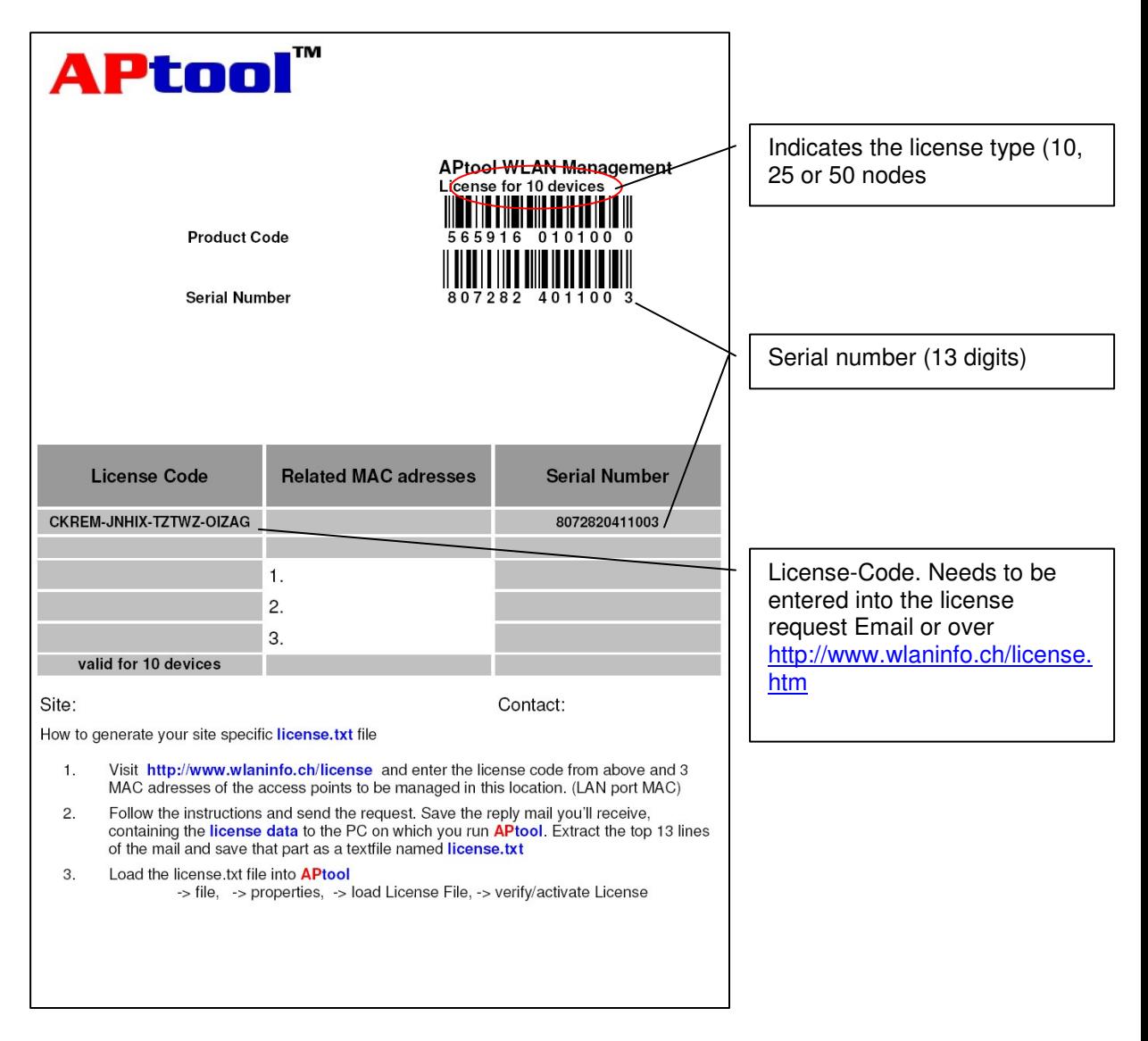

**Fig. 1 Example of the License-Card with License-Code and serial number** 

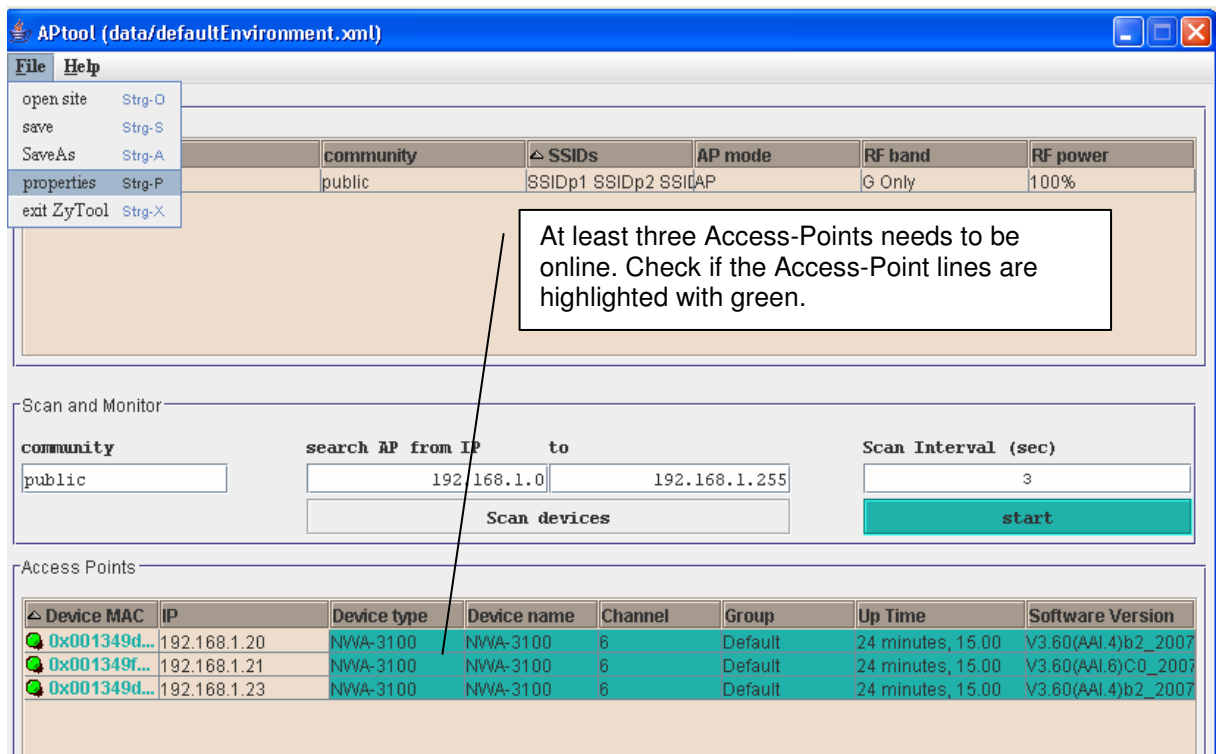

**Fig 2 At least three APs need to be online. Otherwise APtool won't work.** 

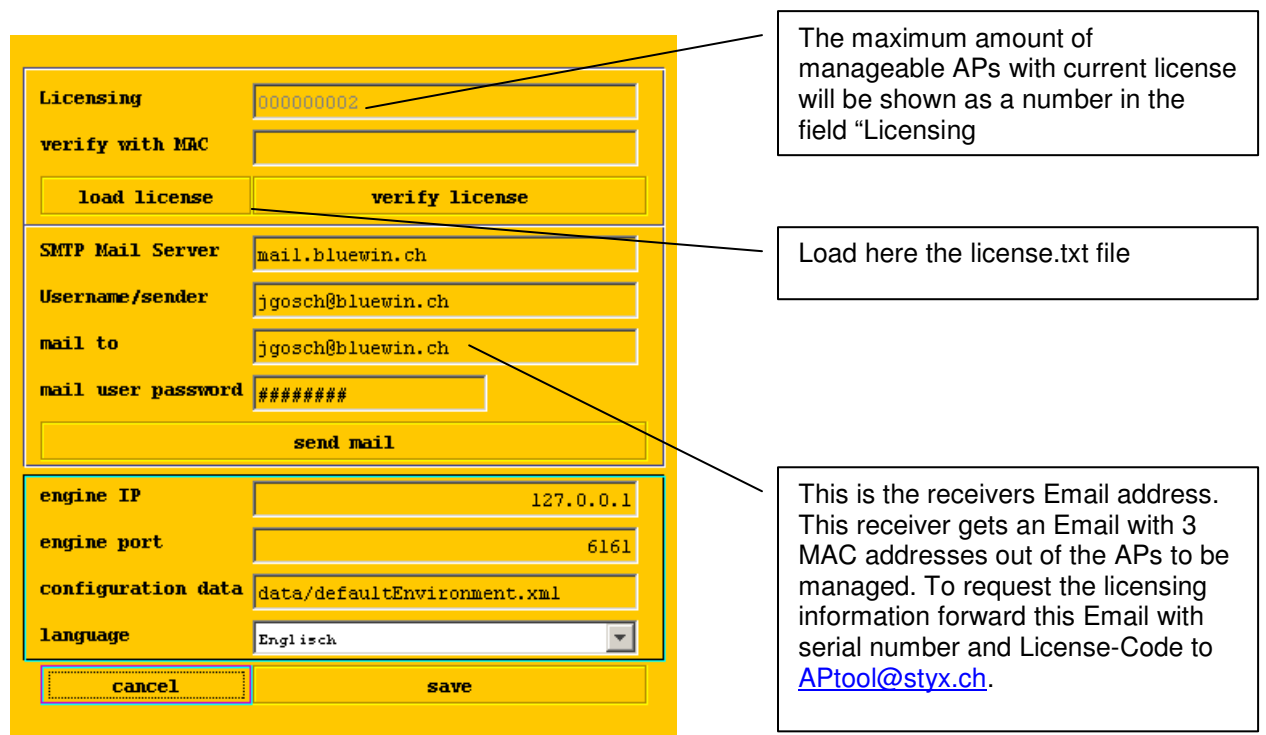

**Fig. 3 Generate "License-File" request by clicking Email** 

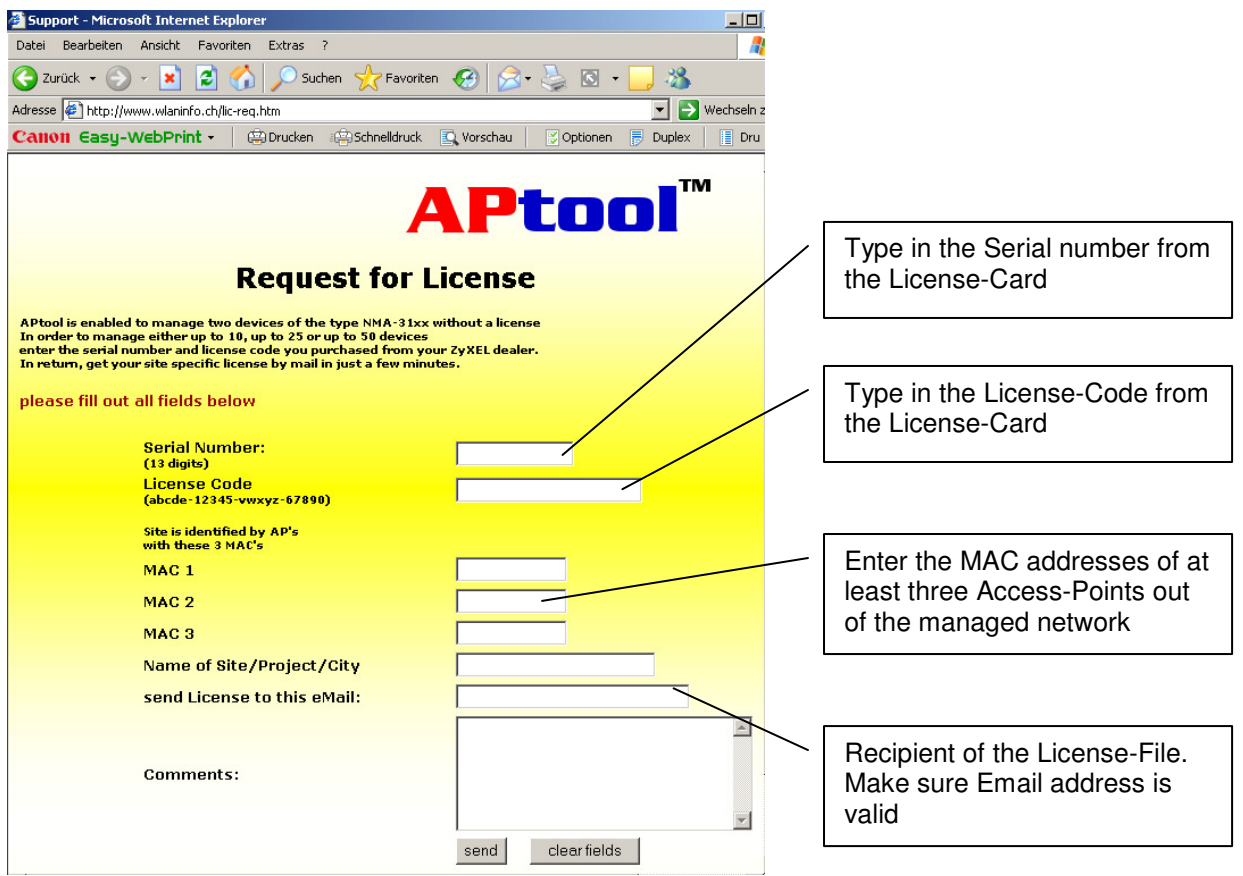

**Fig. 4 Generate "License-File" over Web Page** 

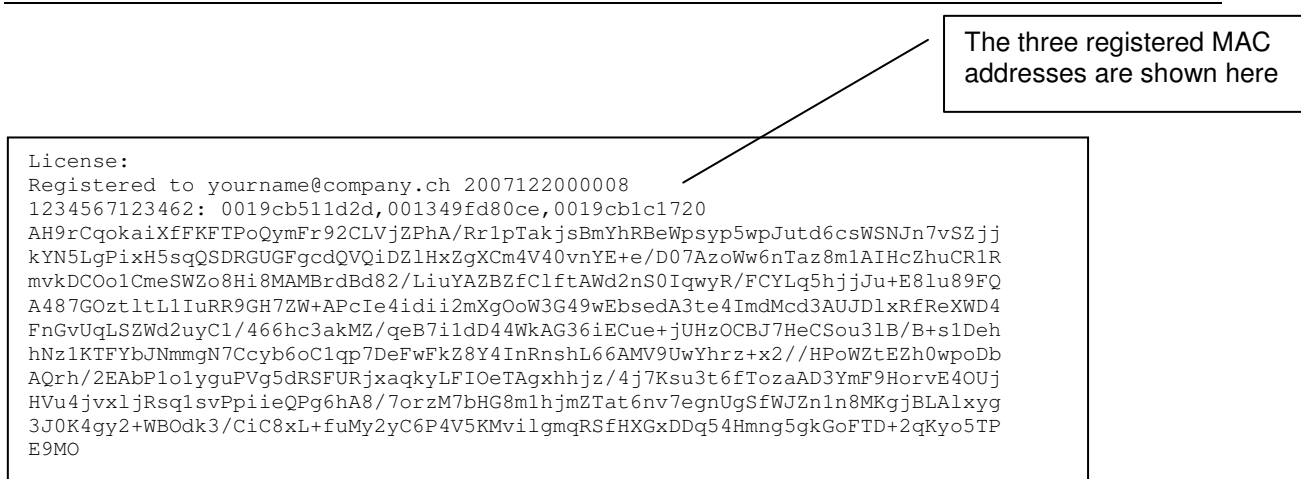

**Fig. 5 Example of the content of the License-File**

### **Updates**

In general updates include bug fixes and eventually minor feature enhancements. Updates are free of charge. Please launch to http://www.wlaninfo.ch/license.htm and check for updates.

## **New Versions of APtool**

In general new versions of APtool include major feature enhancements and eventually bug fixes. New versions are available as full versions and as updates. They are not for free. A new License-Card needs to be purchased. Please launch to http://www.wlaninfo.ch/license.htm and check for updates and full versions for download.

## **Minimum Requirements**

- PC with WinXP SP2; CPU min. speed=1 GHz and RAM>500MB
- Java Run time environment V1.6
- 10 GB free HDD space
- connection to the network (LAN or WLAN)
- Admin rights to operate APtool

# **Trouble Shooting**

In case of troubles or unexpected behaviour of any feature or status window please close APtool and launch the file "techsupp.bat" in APtool program folder (typically C:\Programs\APtool). Try to reproduce the problem and send the file log.txt (to be found in the same program folder) to APtool-feedback@wlaninfo.ch Thank you for your help.

# **APtool operation**

## **Starting APtool**

Install the APtool.exe file and follow the installation wizard. Start the APtool.

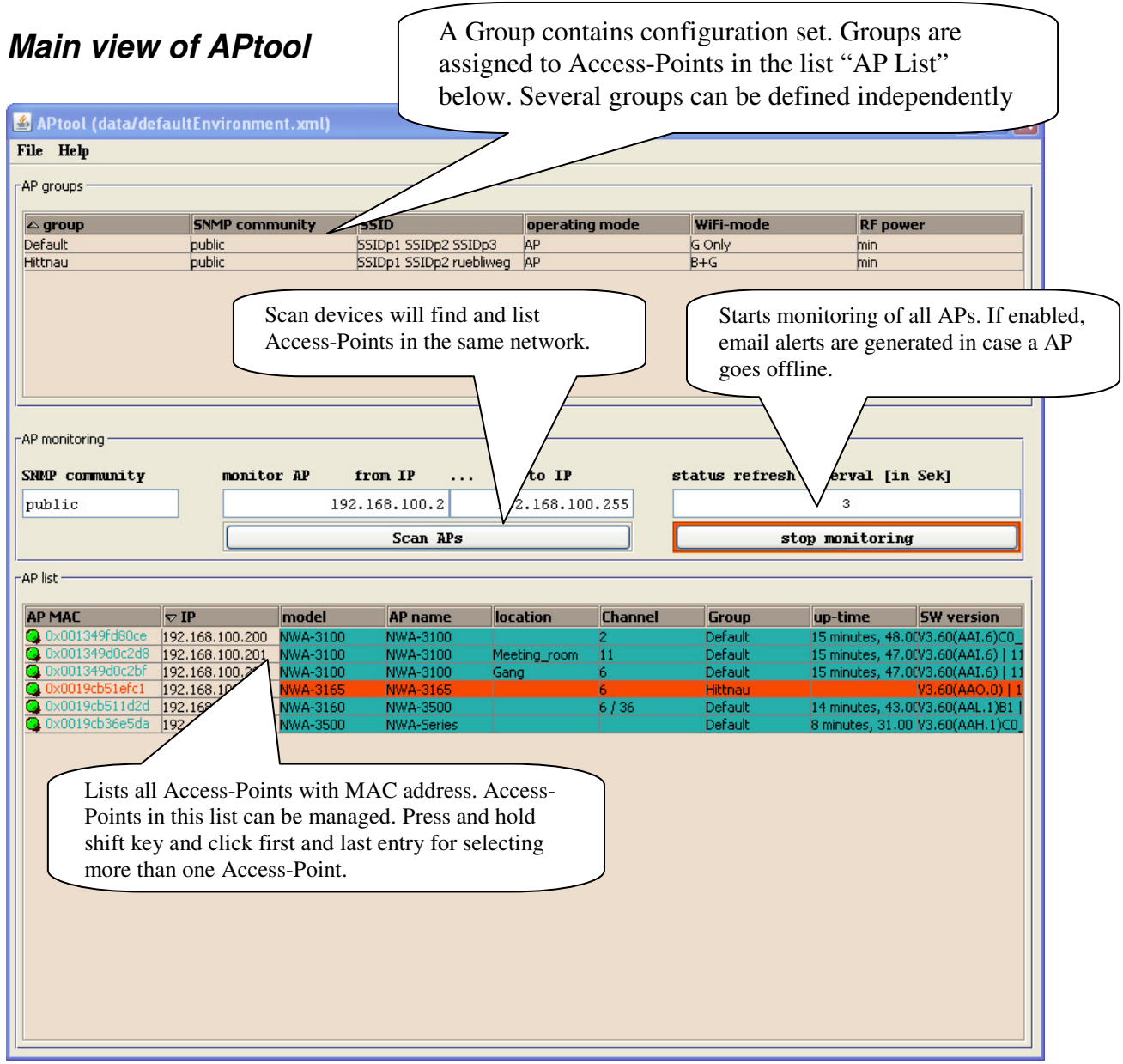

**Fig. 6: Main view of APtool** 

### **General Settings "AP Group"**

General settings are defined in groups. A group contains all configuration parameters of an P. Several independent groups can be defined. In large AP projects it can be helpful to try different configuration settings for system optimization. Groups can be very easily applied to one or more APs in the AP list by right click and the following menu.

Each line in the "AP Group" field shows the most important values like Group name, active SSIDs, WiFi mode (g only, b only, mixed etc.) and the output power.

Remark, typically channel setting is individual on each AP in large projects due to channel planning. To ensure proper Roaming or no interference issues, channel planning needs to let to define the channel individual for each AP. So in this case select "ignore" in the "Channel "field in the WLAN menu (double click a group entry).

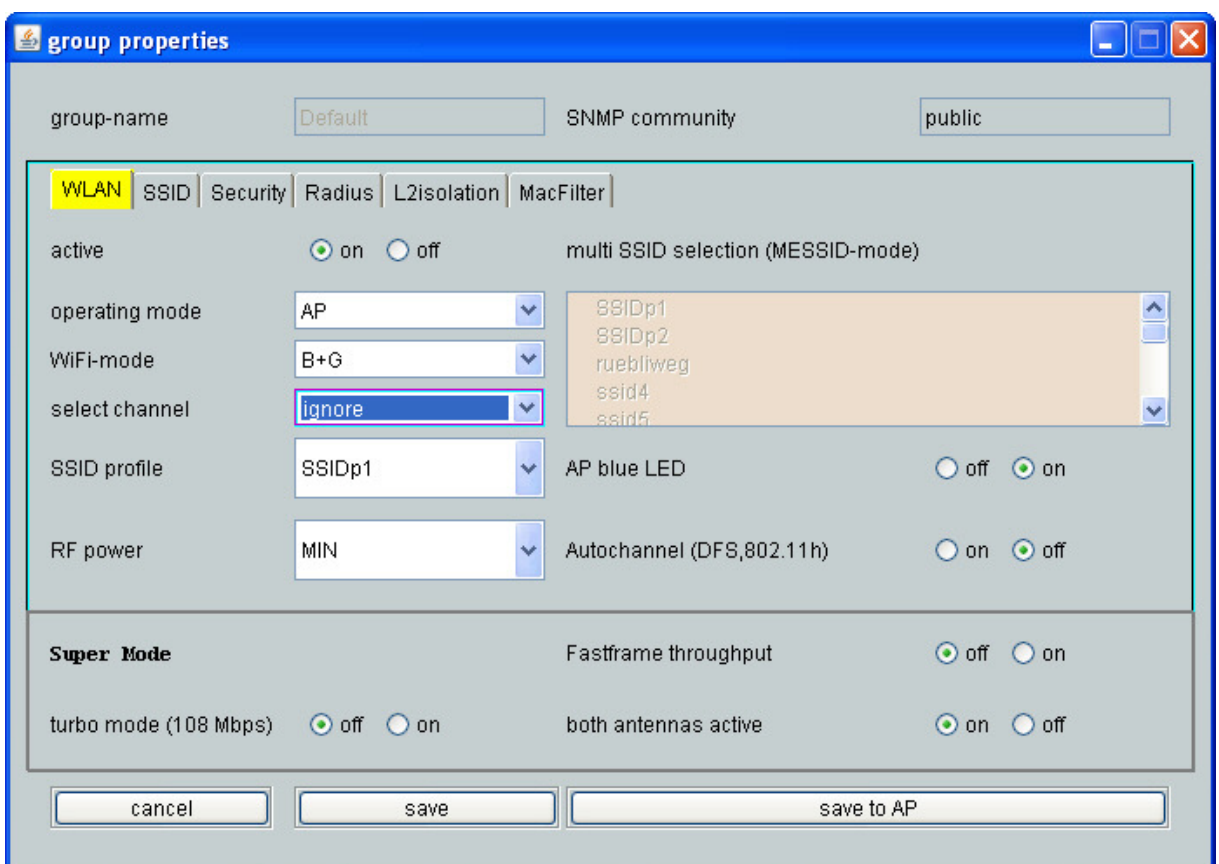

**Fig. 7: Group properties menu** 

#### **Group Properties**

By double clicking a group the "Group properties" window shows up. You can configure all necessary AP parameters in the different categories. Please refer for more details the manual of the AP from ZyXEL.

You can edit the parameters in the APtool and save it to the APs later. Make sure to press the "save" button before leaving the menu. When "save to AP" button is pressed, APtool writes down all parameters to the APs in this group. It takes several minutes to write down the parameters to the APs. Don't stop or disconnect APtool during downloading.

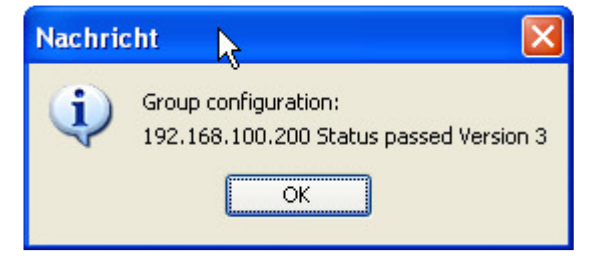

**Fig. 8: Message after successful download** 

After a while APtool shows this message when the download of the parameters to the APs was successful.

## **AP List**

In the "AP List" field are all APs listed which will be managed. To search for APs in the network in one subnet enter first the IP range "from IP" "to IP" field. Then press "Scan APs". After several seconds APtool shows up all APs which can be managed. If you missing APs check IP address settings. Check as well if latest firmware is load. See as well "Before you start".

Press "activate monitoring" and the AP entries will go to green color which shows that AP is online. Red marked lines means that the corresponding AP is offline. Make sure to load a license if you want to manage more than two APs. Otherwhise APtool won't be able to manage any AP.

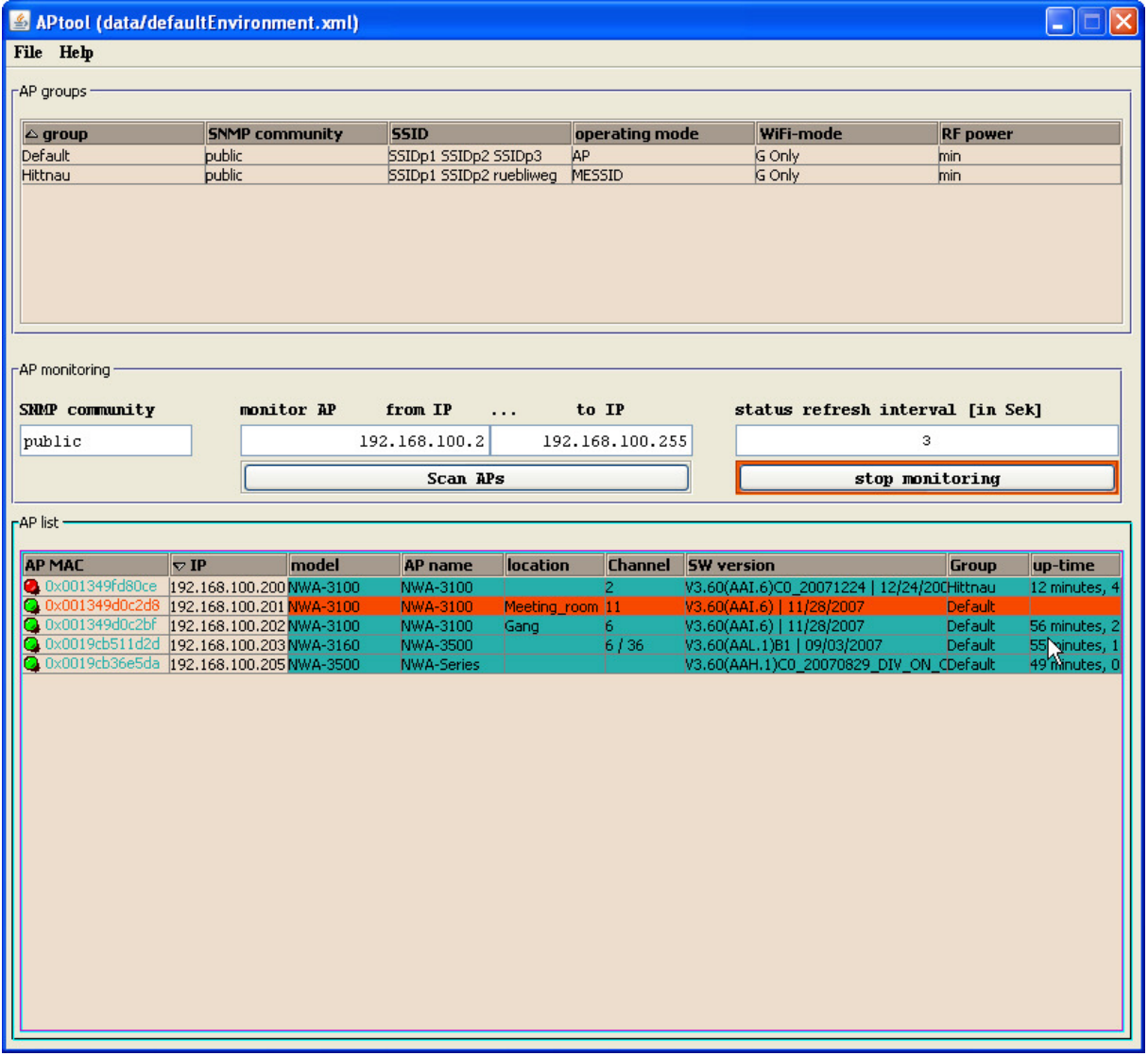

#### **Fig. 9: AP List shows status of manageable APs**

Every "AP List" entry shows the most important value. This is the LAN-MAC address of the AP, IP Address, individual channel setting, Firmware version (SW Version) and the applied group configuration.

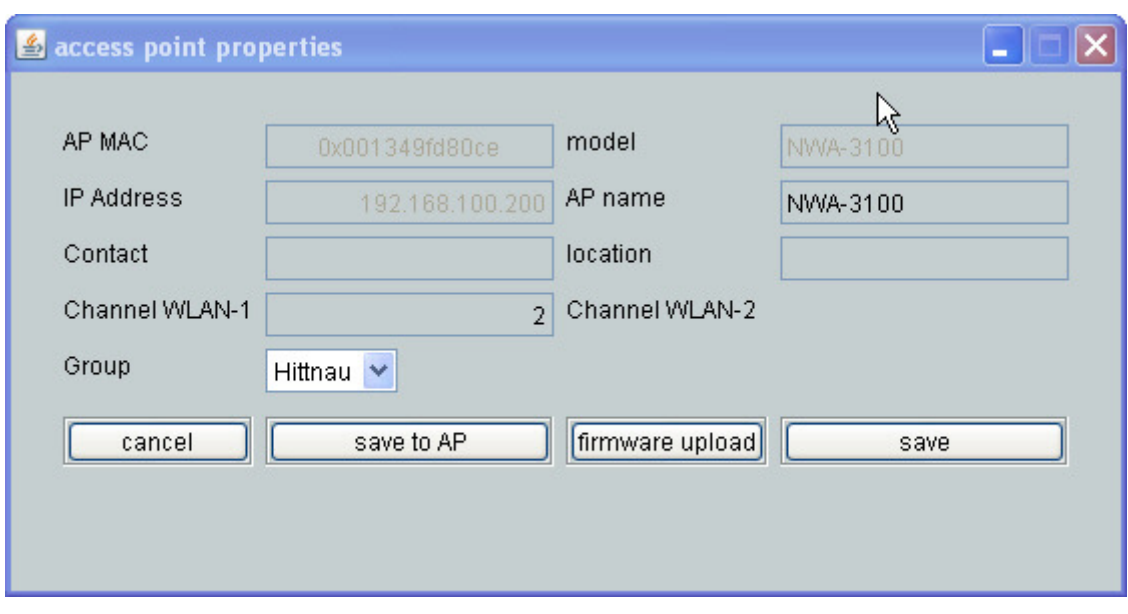

By right clicking on a AP entry the following screen shows up:

**Fig. 10: Edit individual AP parameters** 

You can configure individually a WLAN channel, the location of the AP (like first floor, office 2 etc.) a specific AP name and of course the group configuration which will be applied for this specific AP.

By clicking "save to AP" the parameters will then be downloaded to the selected AP. If you "save" only the modifications will not be sent to the AP. This will then be shown as a red dot on the left side in the AP entry.

| -AP groups                                                 |             |                                     |                                     |                         |                             |                   |                                                        |                                                     |                                |
|------------------------------------------------------------|-------------|-------------------------------------|-------------------------------------|-------------------------|-----------------------------|-------------------|--------------------------------------------------------|-----------------------------------------------------|--------------------------------|
|                                                            |             |                                     |                                     |                         |                             |                   |                                                        |                                                     |                                |
| $\triangle$ group<br>Default                               | public      | <b>SNMP community</b>               | <b>SSID</b><br>SSIDp1 SSIDp2 SSIDp3 |                         | operating mode<br><b>AP</b> |                   | WiFi-mode<br>G Only                                    | <b>RF</b> power                                     |                                |
| Hittnau                                                    | public      |                                     | SSIDp1 SSIDp2 ruebliweg MESSID      |                         |                             |                   | G Only                                                 | min<br>min                                          |                                |
|                                                            |             |                                     |                                     |                         |                             |                   |                                                        |                                                     |                                |
| -AP monitoring<br>SNMP community                           |             | monitor AP                          | from IP                             | $\cdots$                | to IP                       |                   |                                                        | status refresh interval [in Sek]                    |                                |
| public                                                     |             |                                     | 192.168.100.2                       |                         | 192.168.100.255             |                   | з                                                      |                                                     |                                |
|                                                            |             |                                     | <b>Scan APs</b>                     |                         |                             |                   |                                                        | stop monitoring                                     |                                |
| <b>AP MAL</b><br>2.0x001 49fd80ce 192.168.100.200 NWA-3100 | $\nabla$ IP | model                               | AP name<br>NWA-3100                 | location                | <b>Channel</b><br>2.        | <b>SW version</b> |                                                        | Group<br>V3.60(AAI.6)C0_20071224   12/24/200Hittnau | up-time<br>12 minutes, 4       |
| 20x001349d0c2bf 192.168.100.202 NWA-3100                   |             | 4349d0c2d8 192.168.100.201 NWA-3100 | <b>NWA-3100</b><br>NWA-3100         | Meeting room 11<br>Gang | b.                          |                   | V3.60(AAI.6)   11/28/2007<br>V3.60(AAI.6)   11/28/2007 | Default<br>Default                                  | 56 minutes, 2                  |
| 20x0019cb511d2d 192.168.100.203NWA-3160                    |             |                                     | NWA-3500                            |                         | 6/36                        |                   | V3.60(AAL.1)B1   09/03/2007                            | Default                                             |                                |
| 20x0019cb36e5da 192.168.100.205 NWA-3500                   |             |                                     | NWA-Series                          |                         |                             |                   |                                                        | V3.60(AAH.1)C0 20070829 DIV ON CDefault             | 55 vinutes, 1<br>49 minutes, 0 |
|                                                            |             |                                     |                                     |                         |                             |                   |                                                        |                                                     |                                |

**Fig. 11: Indication that APtool is not synchronized with APs** 

# **Language selection**

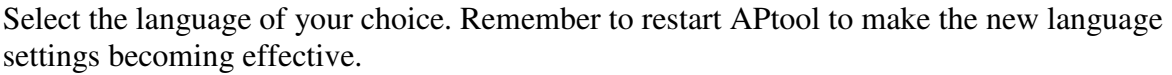

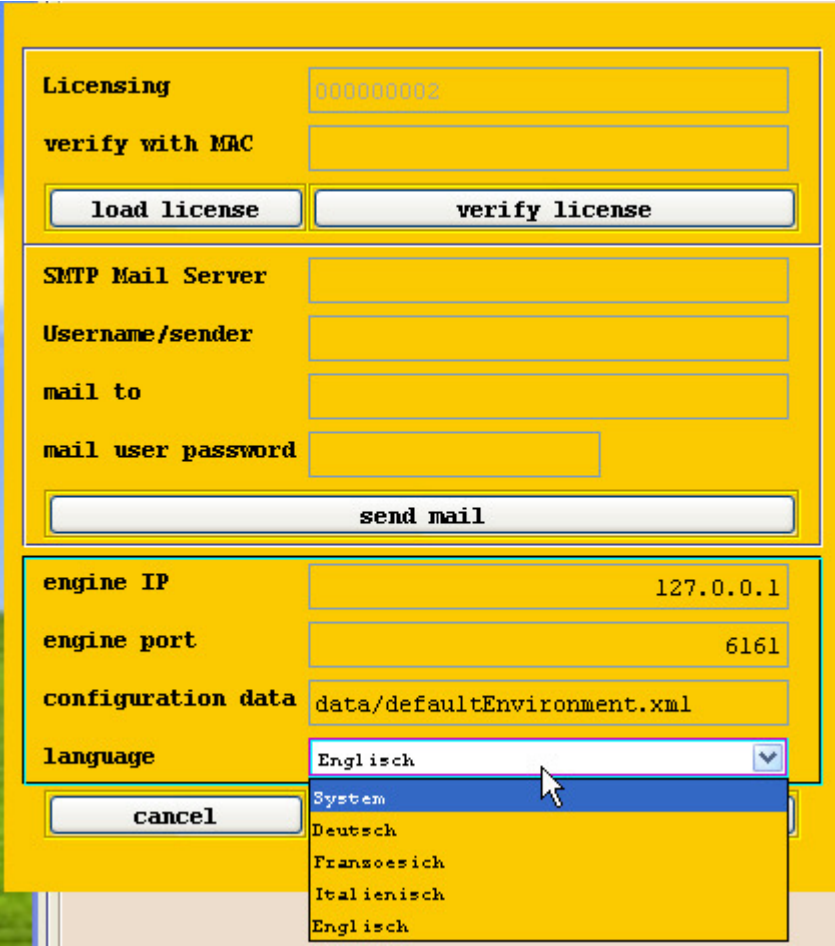

**Fig. 12: Set up Language** 

## **Set up Email Notification**

In the "File" "Properties" menu you can set the email notification. As soon the "Scanner" in the main menu runs the email notification is enabled. In case a managed AP goes offline an email will be sent to the corresponding email address.

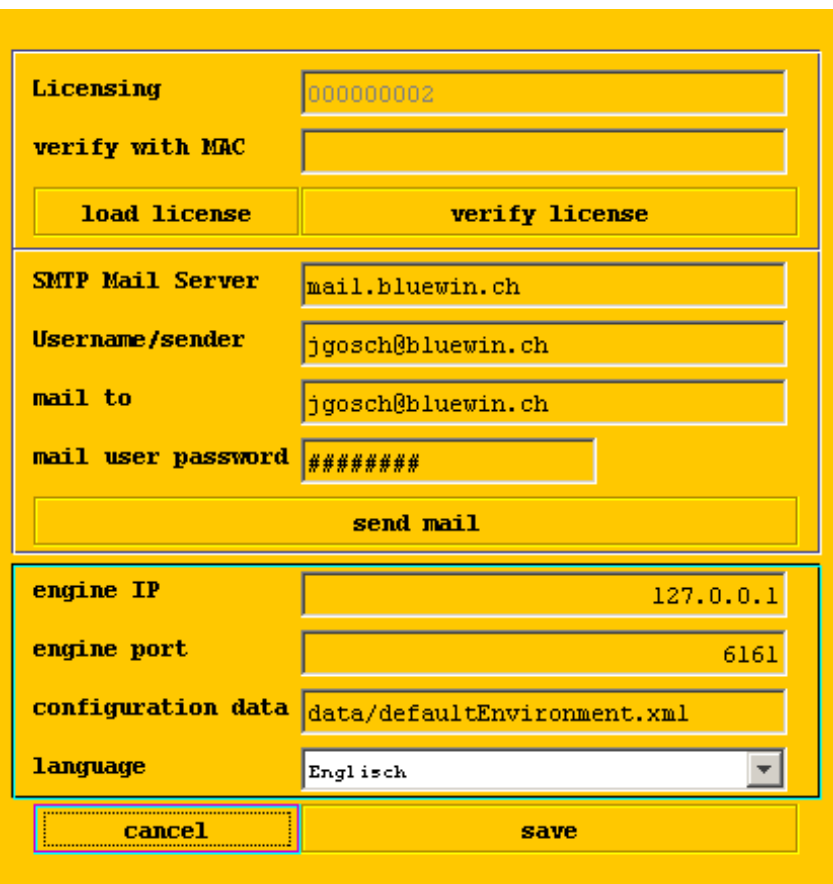

**Fig. 13: Set up Email notification**